## **Create Shared Dashboards**

[Home >](https://confluence.juvare.com/display/PKC/User+Guides) [EMResource >](https://confluence.juvare.com/display/PKC/EMResource) [Guide - Setup Dashboards](https://confluence.juvare.com/display/PKC/Setup+Dashboards) > Create Shared Dashboards

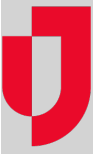

Administrators can share dashboards with users in their region by specifying the name, layout, whether the dashboard is Active, and whether it should be available to All Users, Selected Roles, or Selected Users. Like personal dashboards, shared dashboards appear blank at first and must be configured by adding gadgets. Shared dashboards can be edited, configured, and/or deleted by administrators and other users that have adequate permissions.

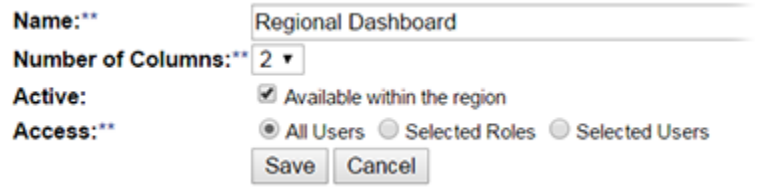

## **To create a shared dashboard**

- 1. In the main menu, click **Setup** and then click **Dashboards**. The Dashboard List page opens.
- 2. On the right, click **Create Shared Dashboard**. The Create Shared Dashboard page opens.
- 3. Enter this information.

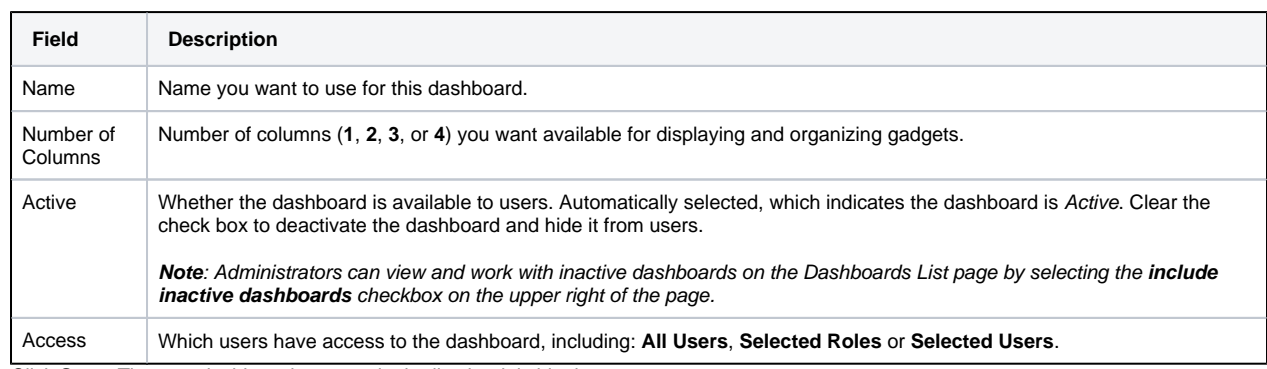

4. Click **Save**. The new dashboard appears in the list, but it is blank.

5. Locate the dashboard and, on that row, click **Configure**. The page opens.

6. Take any of these actions.

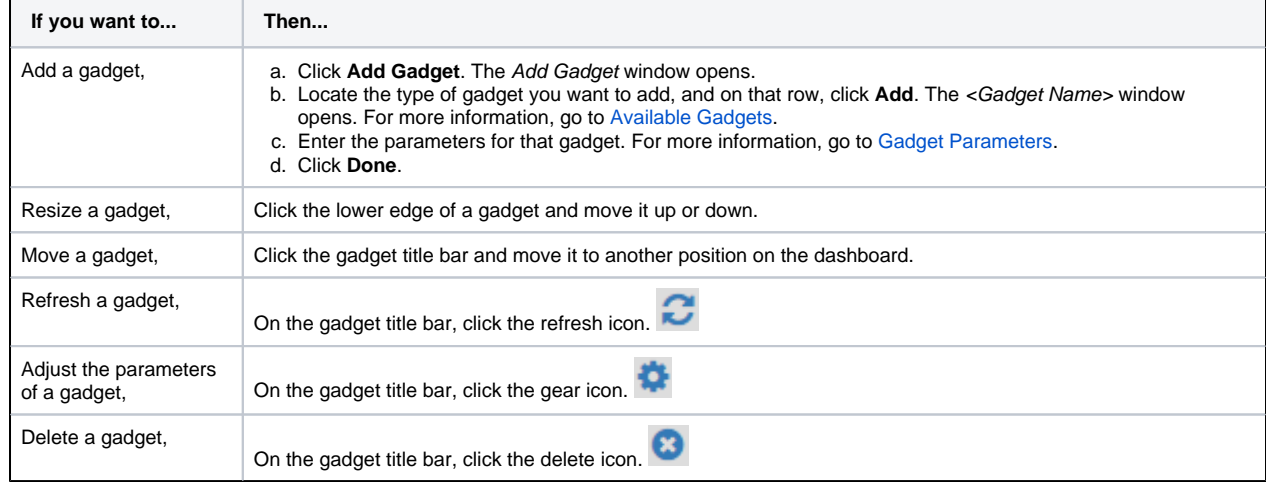

7. When you are done configuring the dashboard, in the upper right, click **back**.